#### **Spreadsheet Processing Techniques Essential**

the candidate's work, otherwise the entry will be void and no result will be issued.

# City&<br>Guilds

8970-22-022 (IT-SPT 22) 61030

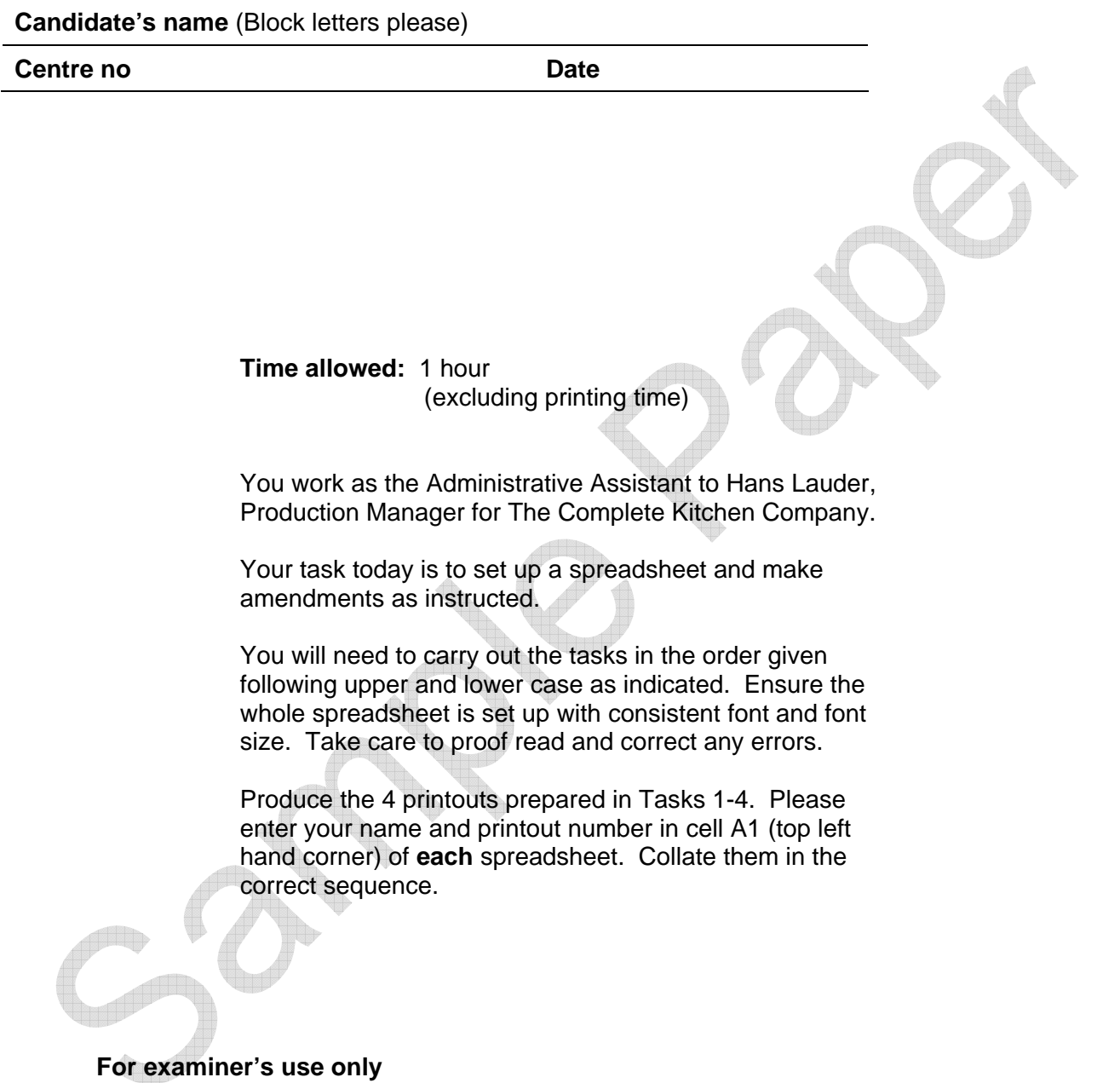

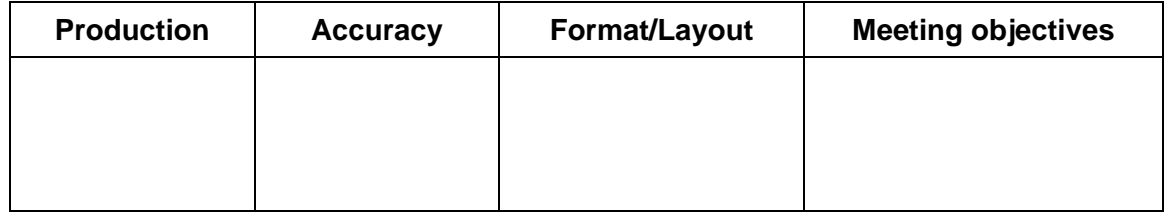

 $\sim$ 

Task 1

# **Memorandum**

**To:** Assistant

**From:** Hans Lauder

**Subject:** THE WINDSOR CROCKERY RANGE

**Date:** (Today's date)

Please set up a spreadsheet using the following information**.** Ensure that the column heading ITEM starts in cell A3.Do NOT put any lines or borders on it yet.

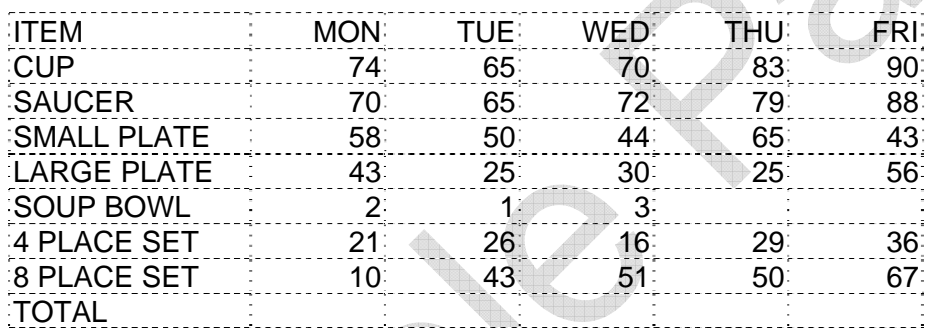

Enter a formula to calculate the TOTAL at the bottom of the MON column. Use a SUM function. Replicate this to give a total for all the following columns (TUE to FRI).

Left-align the first column, including the heading ITEM.

Right-align the other column headings and data.

Adjust the column widths to fully display the data.

Put the title THE WINDSOR CROCKERY RANGE in cell A2.

Please set up the spreadsheet ready for printing in portrait format and save using the filename CROCK1**.**

Task 2

### **Memorandum**

**To:** Assistant

**From:** Hans Lauder

**Subject:** THE WINDSOR CROCKERY RANGE

**Date:** (Today's date)

I have just received some amendments. Please amend the spreadsheet to show the following:

Delete the whole row for SOUP BOWL.

Insert a row between 4 PLACE SET and 8 PLACE SET and insert the following details:

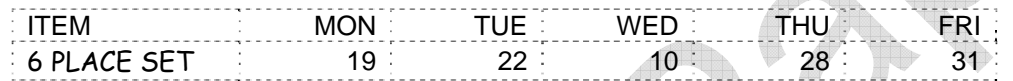

Add a column to the right of FRI. Give it the heading NO SOLD and enter a formula to calculate the total for the first item CUP. Use a SUM function. Replicate this down the rest of the column for each ITEM but not the last (TOTAL) row.

Add another column to the right of NO SOLD. Give it the heading AV SOLD. Enter a formula to calculate the average sales from MON to FRI for the first entry, CUP. Replicate this for all items in the column (but not the TOTAL row).

Set the values in the AV SOLD column to integers (no decimal places).

Add another column to the right of the AV SOLD column. Give it the heading PRICE. Enter the prices as given below. Set all entries in this column to currency, 2 decimal places.

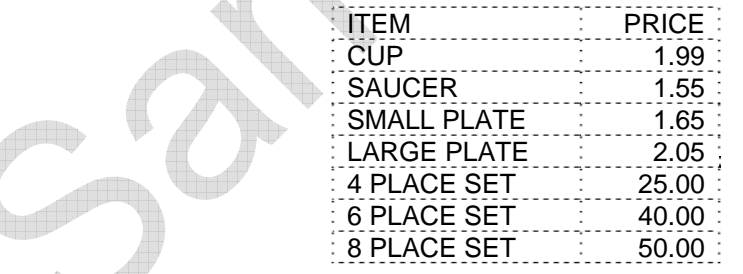

Change the presentation by using a larger font size for the title. Put it in bold and italics.

Please set up the spreadsheet ready for printing in landscape format and save using the filename CROCK2**.**

Task 3

## **Company E-mail**

**To:** Assistant

**From:** Hans Lauder

**Subject:** THE WINDSOR CROCKERY RANGE

**Date:** (Today's date)

I would like you to make some more changes to the spreadsheet, please.

Insert a column between ITEM and MON. Give it the heading REF NO and enter the details shown below:

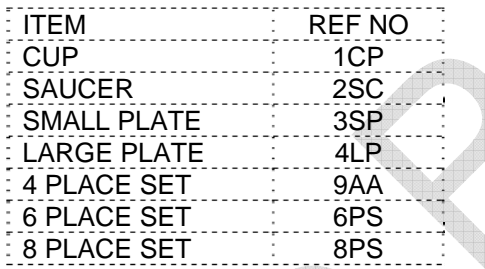

Centre the contents of the REF NO column, including the heading.

Add a column to the right of PRICE. Give it the heading INCOME. Enter a formula to calculate the INCOME for CUP. (NO SOLD multiplied by PRICE) Replicate this for the rest of the column (but not the TOTAL row).

Set all values in the INCOME column to currency, 2 decimal places.

Change the number for CUP for TUE – it should be 55.

Also, delete the word TOTAL from the bottom of the first column.

Right-align the headings and contents of the last 4 columns (MON to FRI should already be right-aligned).

Add shading to the column headings and a border to the full table and lines around all the cells (include the headings but NOT the title in the border).

Please set up the spreadsheet ready for printing in landscape format and save using the filename CROCK3**.**

Task 4

# **Company E-mail**

**To:** Assistant

**From:** Hans Lauder

**Subject:** THE WINDSOR CROCKERY RANGE

**Date:** (Today's date)

A few final adjustments need to be made.

A mistake has been made for the 4 PLACE SET. Change the REF NO to 4PS.

We have been informed that 90 of the cups were damaged and sold at a reduced rate (1.00 less each) but we are not sure on which days. Amend the INCOME formula for CUP by subtracting 90. (NO SOLD multiplied by COST minus 90)

There has been another mistake. There were no sales for this range on Wednesday. Delete the whole column for WED.

Change the spreadsheet so that it displays the formulae. Adjust the column widths so that the formulae are displayed in full and the spreadsheet fits onto one side of A4 paper in landscape format.

Set up the spreadsheet ready for printing in landscape format showing the formulae used and save using the filename CROCK4**.**

**End of examination** 

\_\_\_\_\_\_\_\_\_\_\_\_\_\_\_\_\_\_\_\_